## **Download and Install Office 365 Products**

- 1. Go to [https://www.office.com.](https://www.office.com/)
- 2. Click one of the *Sign In* buttons on the front page.

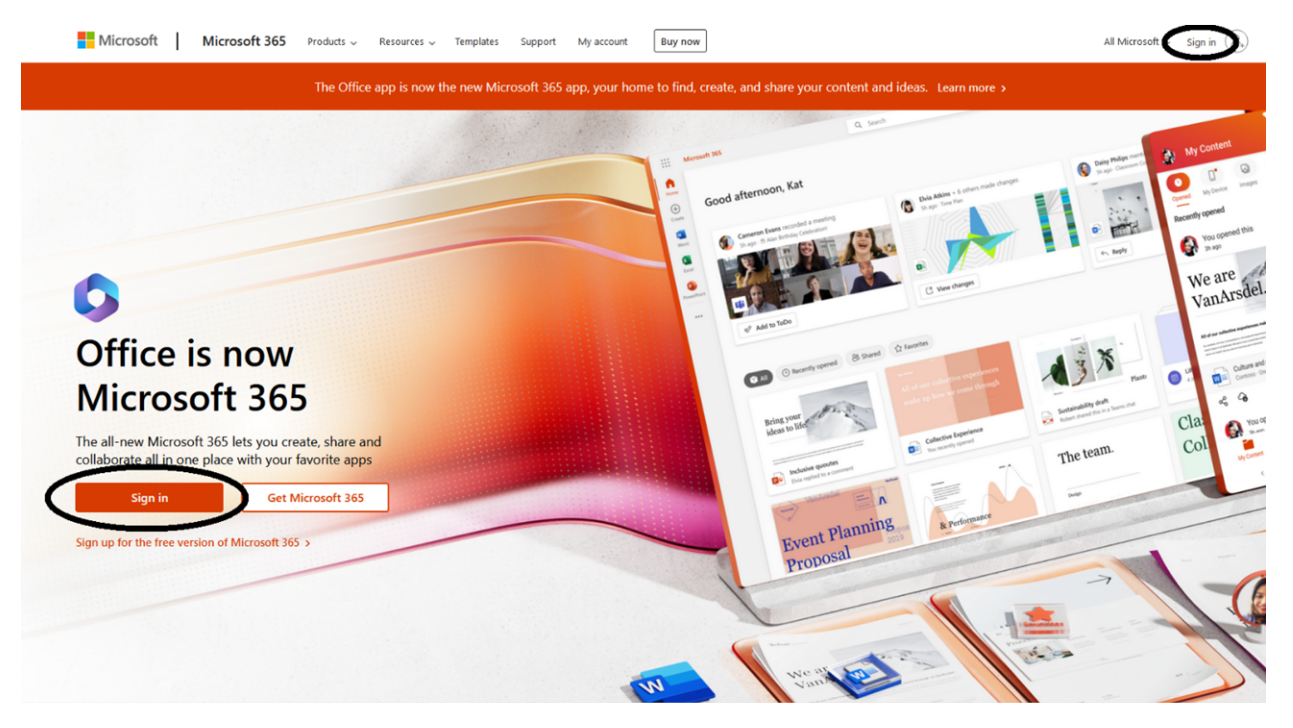

3. Enter your Concordia email and password in the following windows.

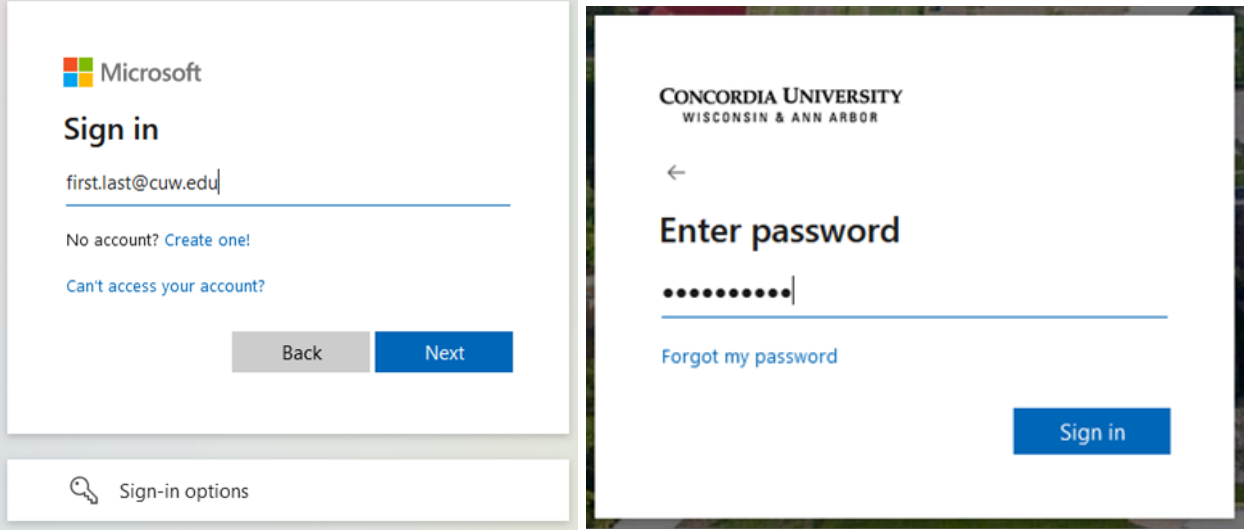

4. On the top-right corner of the new page, select *Install Apps*. A dropdown menu will appear. Select *Microsoft 365 apps*.

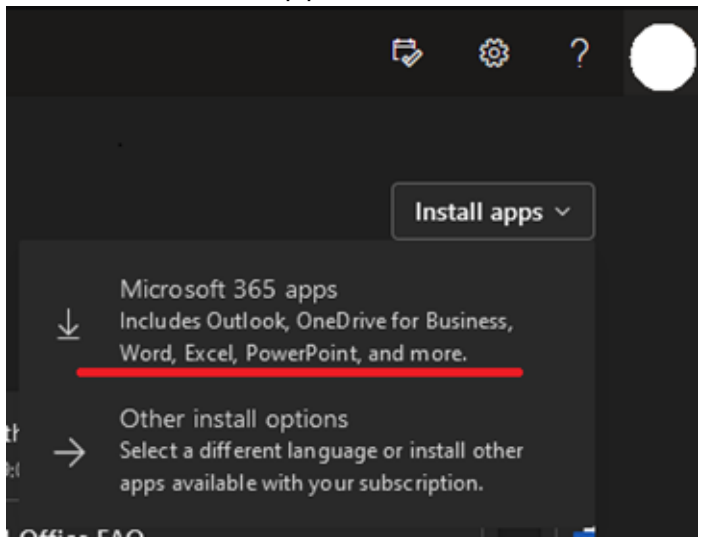

5. The following window will appear along with a notification that the Office Installer is being downloaded to your computer.

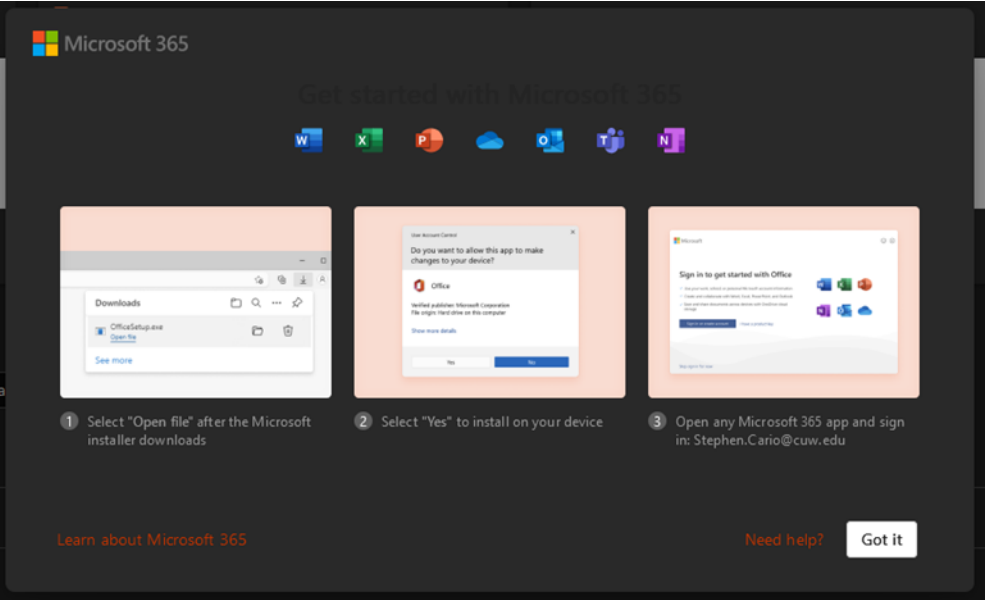

6. Double-click the download file to run the installer. Its location may vary depending on which browser you are using.

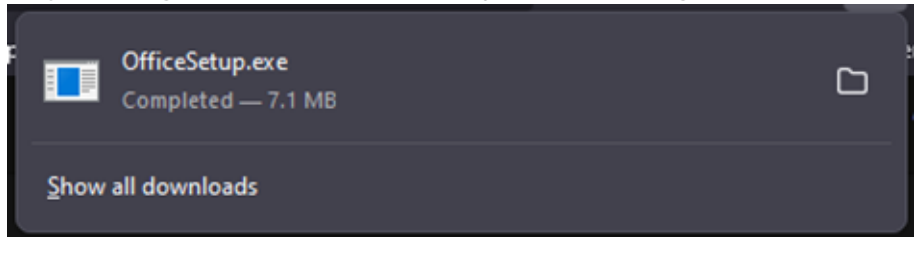

7. The following window will appear, indicating that Office 365 is being installed on your computer. Once it is done you will have access to all of the listed applications.

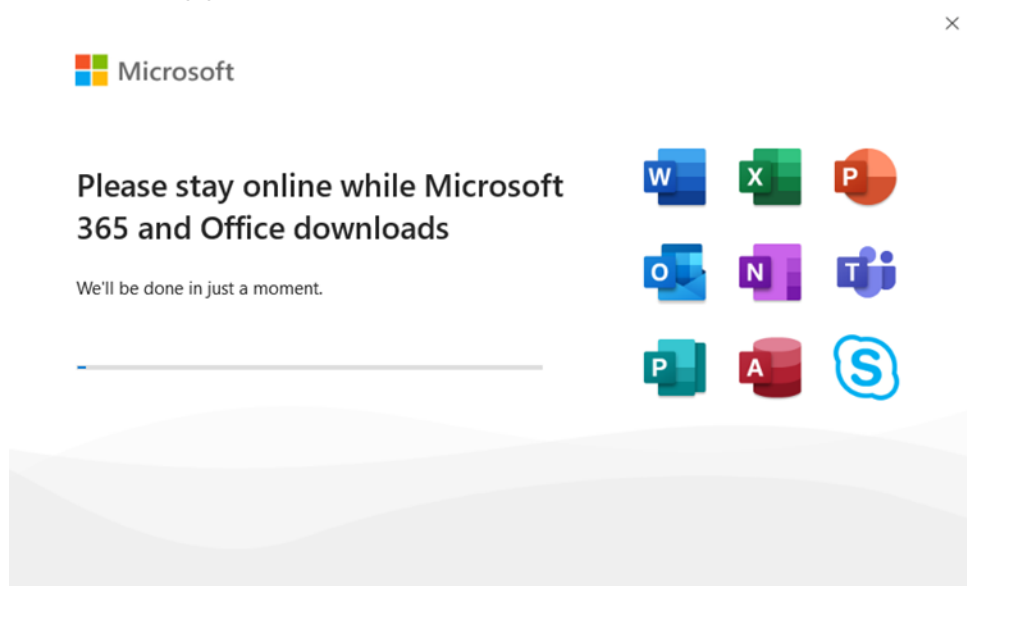